## **RESETANLEITUNG.**

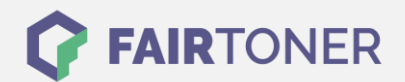

## **Brother MFC-1810 Toner Reset**

**Schritt-für-Schritt: So setzen Sie den Toner Ihres Druckers ganz einfach zurück! TROMMEL RESET**

Befolgen Sie bitte genau die folgende Anleitung um einen Brother MFC-1810 Toner Reset durchzuführen. Dies ist nach einem Toner Wechsel nötig. Gehen Sie schnell vor, um ein Zurückfallen in das Hauptmenü zu vermeiden, sonst müssen Sie von vorne beginnen.

- 1. Schalten Sie den Drucker ein
- 2. Drücken Sie die "Menu" Taste
- 3. Die Pfeiltaste "▲▼" drücken
- 4. Am Display erscheint "Info"
- 5. Drücken Sie "OK"
- 6. Wieder die Pfeiltaste "A ▼" drücken
- 7. Am Display erscheint "Reset Trommel/Drum"
- 8. "OK" Taste drücken bis "Reset" im Display steht
- 9. Sterntaste \* und 2x die "1" Drücken, "11" steht dann im Display
- 10. Es erscheint "Ausgeführt"
- 11. Den Drucker aus, und dann wieder einschalten

Das Zählwerk ist nun zurückgesetzt und der Toner Reset abgeschlossen.

## **Verbrauchsmaterial für Brother MFC-1810 Drucker bei FairToner**

Bei [FairToner](https://www.fairtoner.de/) können Sie auch die passenden Brother TN-1050 Toner für Ihren Brother MFC-1810 Drucker kaufen.

- **[Brother MFC-1810 Toner](https://www.fairtoner.de/toner/brother-toner/brother-mfc-1810-toner/)**
- **[Brother TN-1050 Toner](https://www.fairtoner.de/oem/brother-tn-1050-toner/)**

**FAIRTONER.DE ONLINESHOP / SOFORTHILFE / RATGEBER**

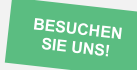

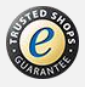